## $\leq$  COUNTY  $E_1$ **ATTENTION: PREPAY AND AUTO PAY MEMBERS!**

**Please take a moment to register your account in our new SmartHub payment system by going to our website and clicking on SmartHub.**

# **PREPAY INFORMATION**

**If you were currently signed up for PrePay with us you will need to re-sign up for account alerts.. Instructions to quickly get your account registered and re-sign up for alerts are posted below.**

#### **RE-REGISTER YOUR ACCOUNT**

smart hub

- Register your account in our new SmartHub system. You can register through the Web Portal or register through our Mobile App.
- After registering your account use the web portal or mobile app to re-setup Auto Pay on your account.

#### **SETUP PREPAY ALERTS (WEB PORTAL)**

- Log in to SmartHub web portal.
- From the home screen click on Notifications menu.
- From the Notifications screen you will manage contacts to set up your phone for text alerts.
- You will assign your new phone contact to the PrePaid alert types available.

#### **SETUP PREPAY ALERTS (MOBILE APP)**

- Log in to the mobile app.
- From the main screen click on the More... button in the bottom right and then the Settings menu.
- From the Settings screen you will manage contacts to set up your phone for text alerts.
- From the Settings screen you will assign your new phone contact to the PrePaid alert types available.

## **AUTO PAY INFORMATION**

**If you were using Auto Pay with us you will need to re-enter your payment information.**

#### **RE-REGISTER YOUR ACCOUNT**

- Register your account in our new SmartHub system. You can register through the Web Portal or register through our Mobile App.
- After registering your account use the web portal or mobile app to re-setup Auto Pay on your account.

#### **AUTO PAY SETUP (WEB PORTAL)**

- Log in to SmartHub web portal.
- From the home screen click on Billing & Payments menu for IOS or click on the three lines in the upper left-hand corner for Android platforms.
- From the Billing & Payments screen click on the Auto Pay Program sub-menu.
- Click on Sign Up for Auto Pay and follow the instructions on the screen.

#### **AUTO PAY SETUP (MOBILE APP)**

- Log in to the mobile app.
- From the main screen click on Bill & Pay at the bottom of the screen.
- Tap on the Auto Pay Program sub-menu and follow the instructions on the screen.
- If you have questions or experience any issues we are here to help. You can contact us with your questions.

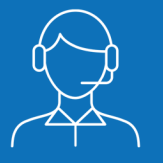

### **Need Some Assistance?**

If you have questions you may contact Member Services at (859) 236-4561, (270) 692-3761 or 1-888-266-7322.

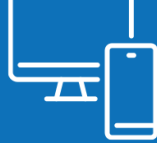

### **Web & Mobile Instructions**

Find instructions on how to register your acccount, re-enroll in Auto Pay, and set up PrePaid notifications on our SmartHub support page at **https://www.intercountyenergy.net/smarthub**